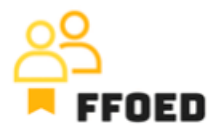

## **IO 5 – Videoprievodca - Prepis obsahu videa**

**Video 17 – Platba zálohy**

Dobrý deň, vitajte späť vo videovej príručke FFOED.

Máme rezerváciu s vystavenou zálohovou faktúrou na zaplatenie zálohy. Potrebujeme, aby klient zaplatil stanovenú sumu alebo celý pobyt. V tejto fáze klient dostal e-mail s zálohovou faktúrou. Je výhodné mať preddefinovaný šablónový e-mail, aby sme ušetrili trochu času spracovania a vytvorili postup na kontrolu platieb a oznámenie klientovi o chýbajúcej platbe.

Po zaplatení zálohovej faktúry vás člen tímu účtovníctva alebo financií oznámi a bude potrebné spravovať platbu v systéme a vytvoriť potvrdenie o platbe.

Vráťte sa k rezervácii a k záložke účtu. Na pravej strane v sekcii dokumentov a platieb uvidíte prehľad platieb. Kliknite na zelené tlačidlo plus a vyberte typ platby. V našom prípade bola preferovaná platobná metóda bankový prevod. Otvorí sa nové dialógové okno a zálohová faktúra sa automaticky načíta. Pre každú platbu je potrebné priradiť dokument. Vedľa dokumentu uvidíte zostávajúcu sumu na zaplatenie. Tiež môžete vybrať typ platby, príjem alebo výdavok. Potom musíte určiť sumu platby, ktorá bude preddefinovaná, ak bol dokument predtým vystavený, a nakoniec môžete zmeniť platobnú metódu. Ak je potrebné, je možné pridať dodatočné poznámky a popisy.

Teraz môžete kliknúť na tlačidlo Uložiť. Budete sa spýtaní, či chcete vystaviť doklad o platbe vopred, na čo máte dve možnosti. Prvá možnosť je iba uloženie platby, kde budete musieť doklad o platbe vopred vystaviť neskôr. Alebo môžete priamo vystaviť ADV, čo je preferovaná možnosť. Vyberte túto možnosť.

Otvorí sa nový dialógový okno, kde vidíte, že upravujete ďalší dokument. Prehľad je takmer rovnaký ako pri zálohovej fakture, a budeme postupovať rovnako. Začneme zlúčením položiek do jednej zosumarizovanej zálohy a potvrdíme sumu platby. V našom prípade 5000 korún. Všetko ostatné sa načítalo z iných dokumentov a platieb, takže môžete len kontrolovať a potvrdiť údaje. Pre uloženie platby a dokumentu vyberte možnosť Uložiť, vrátane platby. Ak vyberiete iba možnosť Uložiť, platba nebude zaznamenaná v účte izby a skončíte so zálohovou faktúrou a potvrdením platby bez zaplatenej platby. To vytvorí rozdiel

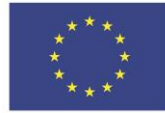

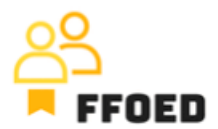

v salde účtu, ktorý bude vyžadovať správne riešenie. V nasledujúcom dokumente sa neberie do úvahy chýbajúca platba a skončí sa chýbajúcou časťou zostatku účtu.

Záložná platba by mala mať tri vstupy v účte rezervácie. Zálohová faktúra, platba a doklad o platbe vopred. Naposledy vytvorený dokument by mal byť zdieľaný s klientom, aby sa zabezpečila správna platba a manipulácia s informáciami. Môžete postupovať rovnako ako pri zálohovej fakture.

Tento postup je vhodný, keď hotel nepoužíva online platobnú bránu alebo aplikáciu Alfred concierge. V týchto prípadoch je k dispozícii iný a pohodlnejší spôsob, ako požiadať klienta o zaplatenie zálohy alebo záruky rezervácie. O tejto funkcionalite sa pozrieme v nasledujúcom videu.

Uvidíme sa v nasledujúcom videu.

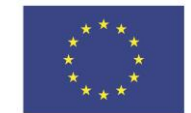